#### **SUPPORT**

Models supported include tDS-712, tDS-722, tDS-732, tDS-715, tDS-725, tDS-735, tDS-718, tDS-724, tDS-734 and tDS-715i.

### **WARRANTY**

All products manufactured by ICP DAS are warranted against defective materials for a period of one year from the date of delivery to the original purchaser.

### **WARNING**

ICP DAS assumes no liability for damages consequent to the use of this product. ICP DAS reserves the right to change this manual at any time without notice. The information furnished by ICP DAS is believed to be accurate and reliable. However, no responsibility is assumed by ICP DAS for its use, nor for any infringements of patents or other rights of third parties resulting from its use.

### **COPYRIGHT**

Copyright © 2014 by ICP DAS. All rights are reserved.

### **TRADEMARKS**

Names are used for identification purposes only and may be registered trademarks of their respective companies.

### **CONTACT US**

If you have any questions, please feel free to contact us. We will respond within 2 working days. Email: [service@icpdas.com](mailto:service@icpdas.com) ; [service.icpdas@gmail.com](mailto:service.icpdas@gmail.com)

# **tDS-700 Series**

Firmware Update via Ethernet

Version: 1.2/ Updated: Nov. 2014

### Ch. 1. Setting up the tDS-700

- Ch. 2. Firmware Update Procedure
- Ch. 3. Troubleshooting
- Ch. 4. Additional Information

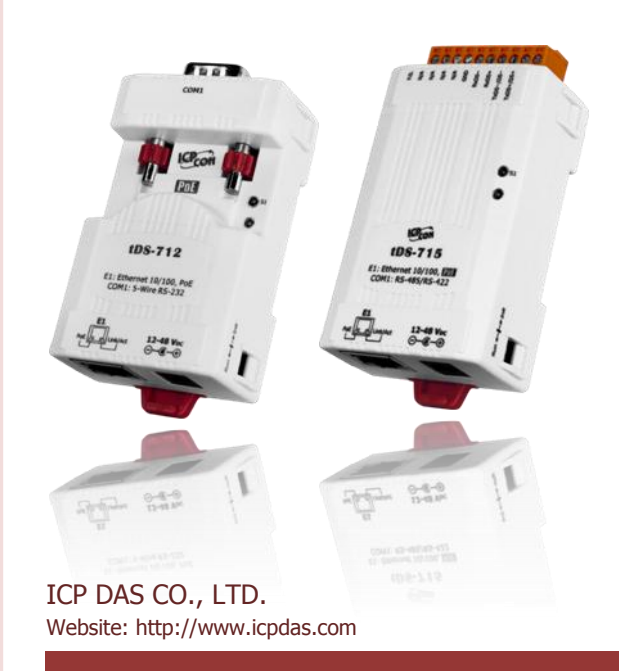

### **1. Setting up the tDS-700**

Before updating the firmware, please ensure that the network settings for both your host computer and any tDS-700 modules are correctly configured, or the update procedures via the Ethernet network may not function correctly.

*Step 1: Connect the tDS-700 to the same hub or the same sub-network as your Host PC, and attach a power supply to the tDS-700. Do not connect the tDS-700 to a router or directly to the Internet as this may cause the update process to fail.*

Please refer to "**Chapter 3-Connecting the Power and Host PC"** in the tDS-700 Quick Start Guide for more detailed information.

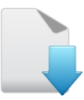

[Download the Quick Start Guide.](http://ftp.icpdas.com/pub/cd/tinymodules/napdos/tds-700/document/quick_start/tds-700_quickstart_en_v12.pdf)

*Step 2: Install the eSearch Utility on your Host PC, and then run the Utility to search for any tDS-700 modules connected to the network.*

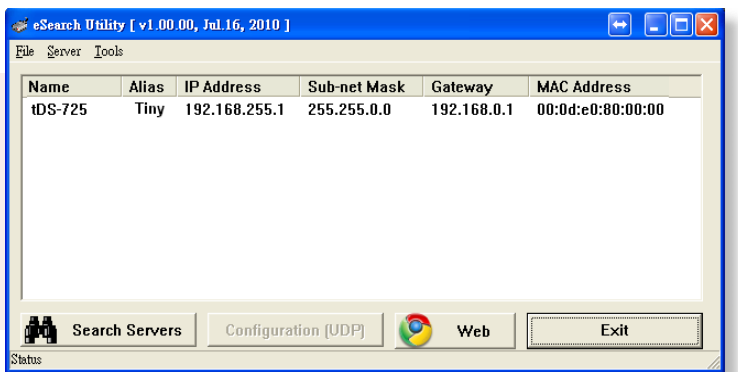

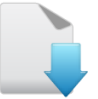

[Download the eSearch Utility.](http://ftp.icpdas.com/pub/cd/tinymodules/napdos/software/esearch/)

<span id="page-1-0"></span>*Step 3: Configure the correct network settings for the required tDS-700 module.* Configure Server (UDP) Server Name: tDS-725 DHCP:  $0:$  OFF Alias:  $\sqrt{0457}$ [7 Chars]  $\vert \textbf{v} \vert$ IP Address:  $10.0.8.100$  $00:0d:e0:8f:ff:ff$ MAC: Sub-net Mask: 255.255.0.0 **Warning!!** Contact your Network Administrator to get Gateway:  $10.0.8.254$ correct configuration before any changing!  $0<sup>K</sup>$ Cancel

Please refer to **"Chapter 4-Configuring Ethernet Settings"** in the tDS-700 Quick Start Guide. If the

IP address settings do not work correctly, please refer to **note1 [\(Page 8](#page-8-0))**.

[Download the Quick Start Guide.](http://ftp.icpdas.com/pub/cd/tinymodules/napdos/tds-700/document/quick_start/tds-700_quickstart_en_v12.pdf)

## **2.Firmware Update Procedure**

The following Firmware update function is only supported by the firmware version is v1.3.8 [Sep.30, 2014] and later.

*Step 1: In the eSearch Utility, click the "Search Servers" button to search the for any tDS-700 modules connected to the network . (The network settings of the tDS-700 module as described in [Step 3 on Page 1\)](#page-1-0)*

*Step 2: Right click on the name of the tDS-700 module to be updated.*

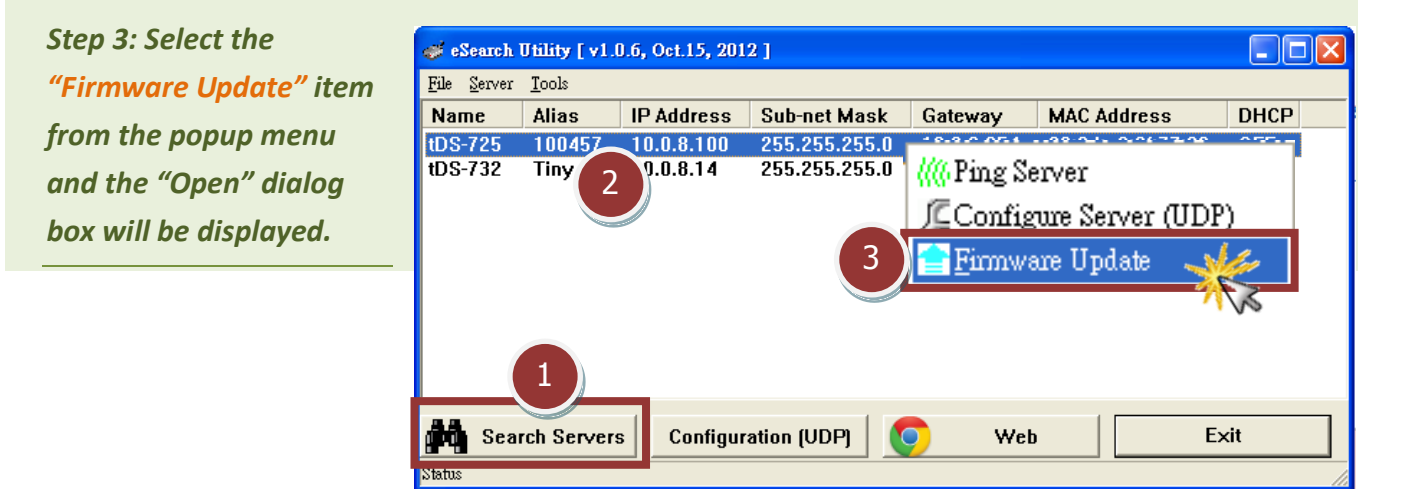

<span id="page-2-0"></span>*Step 4: In the "Open" dialog box, select the firmware file (tDS700.dat) that will be used to update the module and then click the "Open" button.*

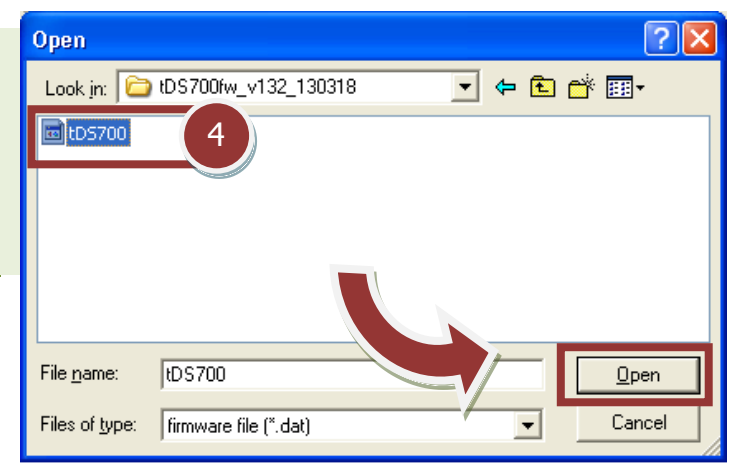

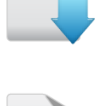

[D](http://ftp.icpdas.com/pub/beta_version/Tiny/tDS-700/)ownload the beta version [of the firmware file.](http://ftp.icpdas.com/pub/beta_version/Tiny/tDS-700/)

[D](http://ftp.icpdas.com/pub/cd/tinymodules/napdos/tds-700/firmware/)ownload the [Firmware File.](http://ftp.icpdas.com/pub/cd/tinymodules/napdos/tds-700/firmware/)

<span id="page-3-0"></span>*Step 5: Assign a valid IP Address and the factory-default MAC Address for the tDS-700 module. If this IP address is invalid (e.g. IP Address: 0.0.0.0) or a user-defined MAC address is assigned. Refer to note 2 [\(Page 8\)](#page-8-1) and [note 3](#page-9-0) (Page 9) for more details.*

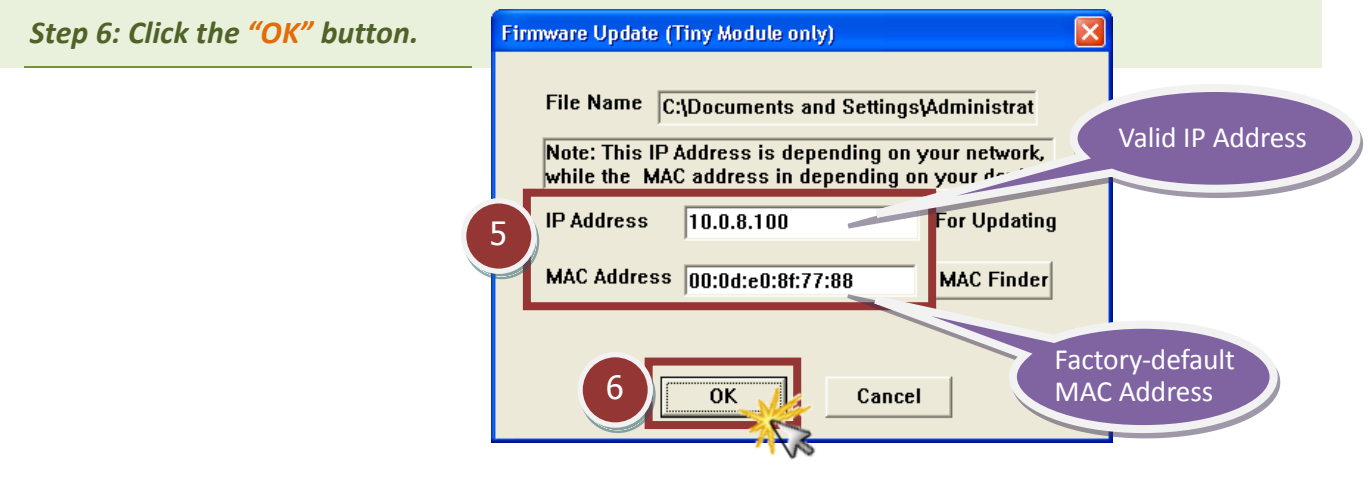

*Step 7: You are now ready to update the firmware. A Command Prompt windows will be displayed the progress of the update.*

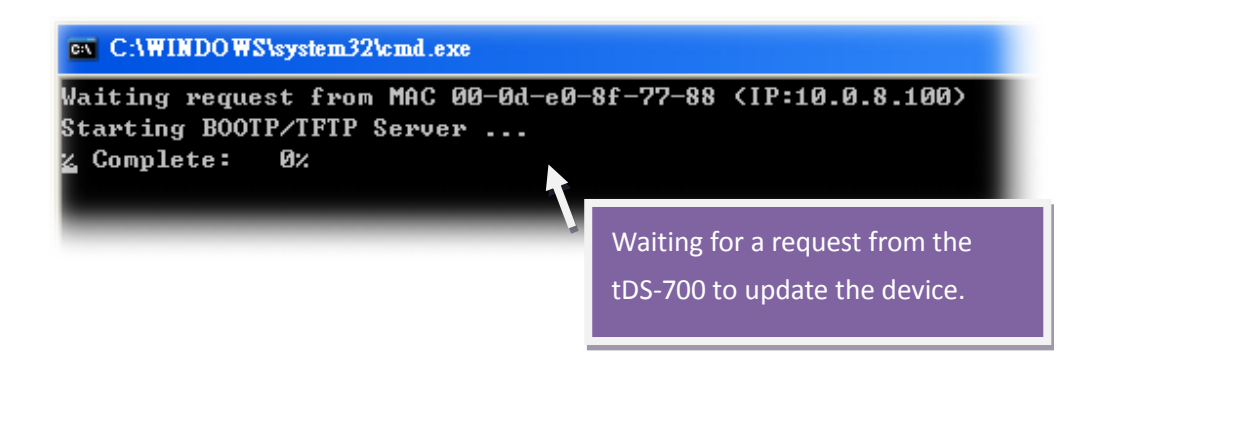

*Step 8: Enter the URL address of the tDS-700 in the address bar of the browser log in to the Web configuration pages (use the default password "admin").*

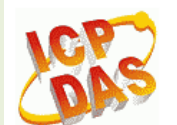

 $\leftarrow$   $\rightarrow$  C 10.0.8.5

### Tiny Device Server (tDS-700)

Home | Port1 | Network Setting | Filter | Monitor |

#### The system is logged out.

To enter the web configuration, please type password in the following field.

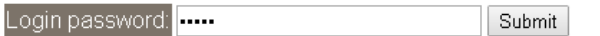

#### Note:

This web configuration requires JavaScript enabled in your browser (Firefo If the web configuration does not work, please check the JavaScript setting

<span id="page-4-0"></span>*Step 9: Click the "Network Setting" tab to display Network and Miscellaneours Settings the page.*

*Step 10: Click the "Update" button in the Firmware Update area to start update.*

*Note that the this Firmware update function is only supported by the firmware version is v1.3.8 [Sep.30, 2014] or later.*

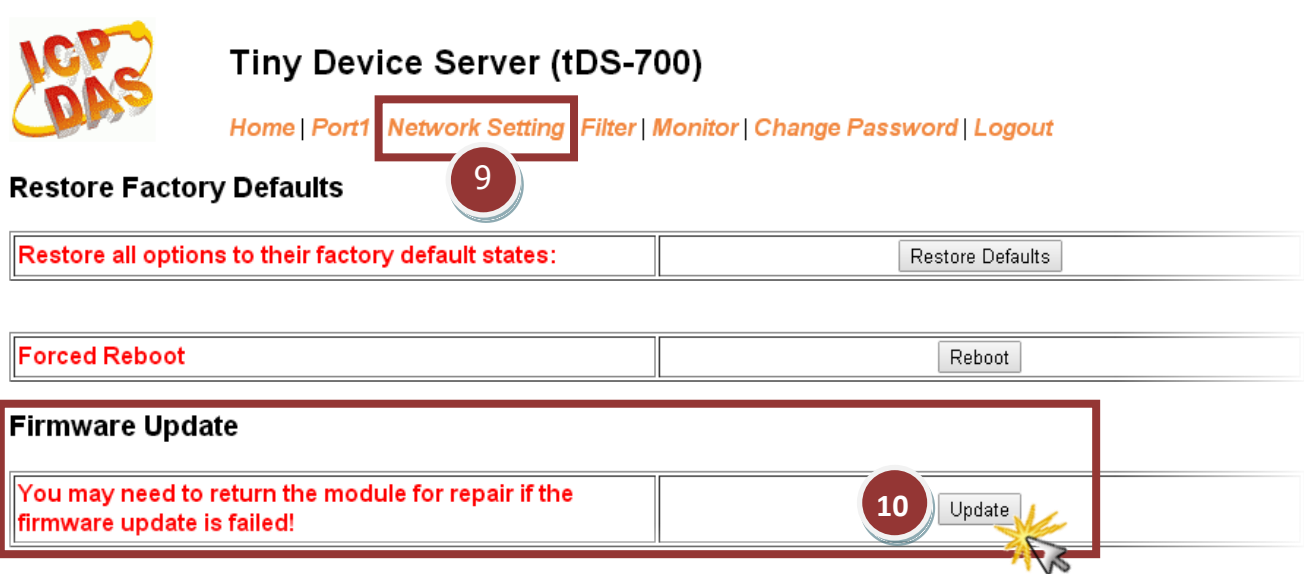

*Step 11: Confirm that the two MAC addresses (factory-default): "Waiting request from MAC x.x.x.x" and "BOOTPREQ from MAC: x.x.x.x" are the same, as indicated below . If these addresses do not match, the update cannot proceed, please refer to [note4 \(Page 9\).](#page-9-1)*

*Step 12: Once the update is complete (i.e., when the progess indicator reaches 100%), close this Command Prompt windows.*

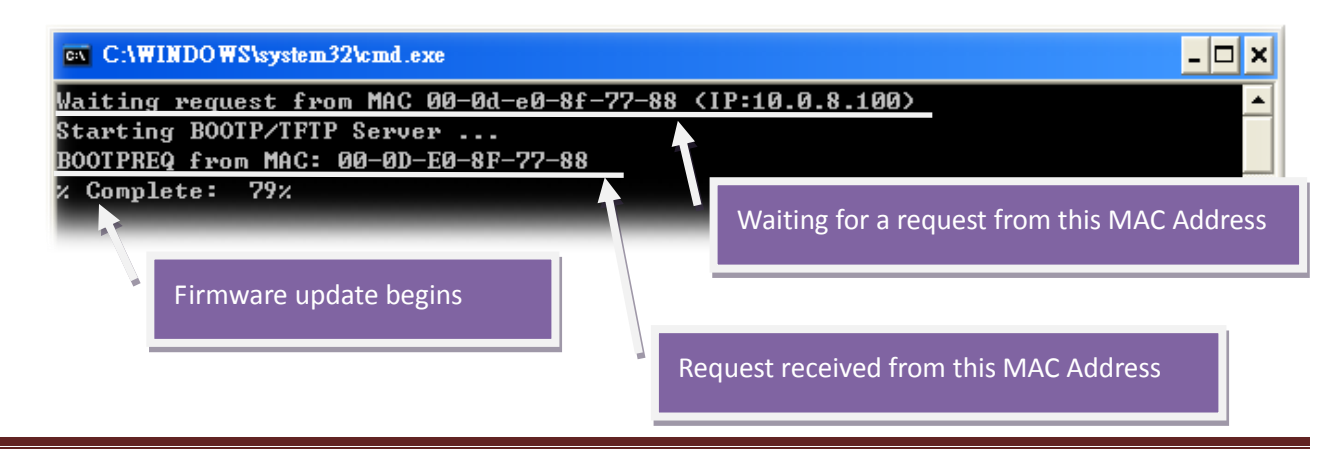

*Step 13: Run the eSearch Utility and search for the tDS-700 module again to verify that it is functioning correctly. You may need to reconfigure the network settings for the module after updating the firmware. Refer to [Step 3 \(Page 1\).](#page-1-0)*

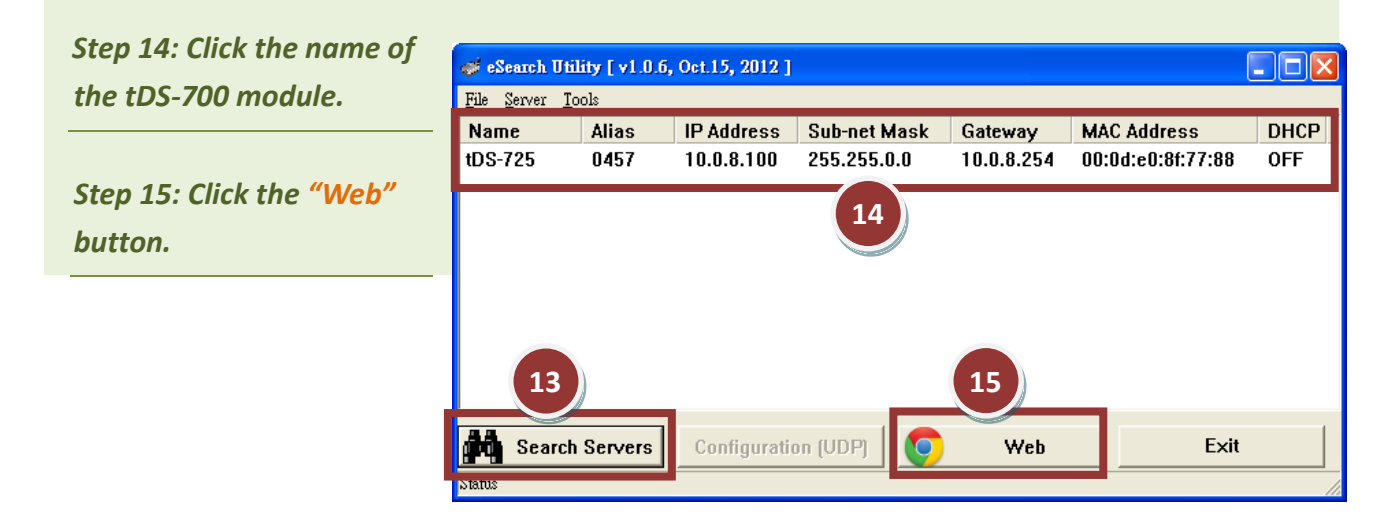

*Step 16: Log in to the web configuration pages for the tDS-700 (use the default password "admin").*

*Step 17: Verify that the firmware version and date details are correct.*

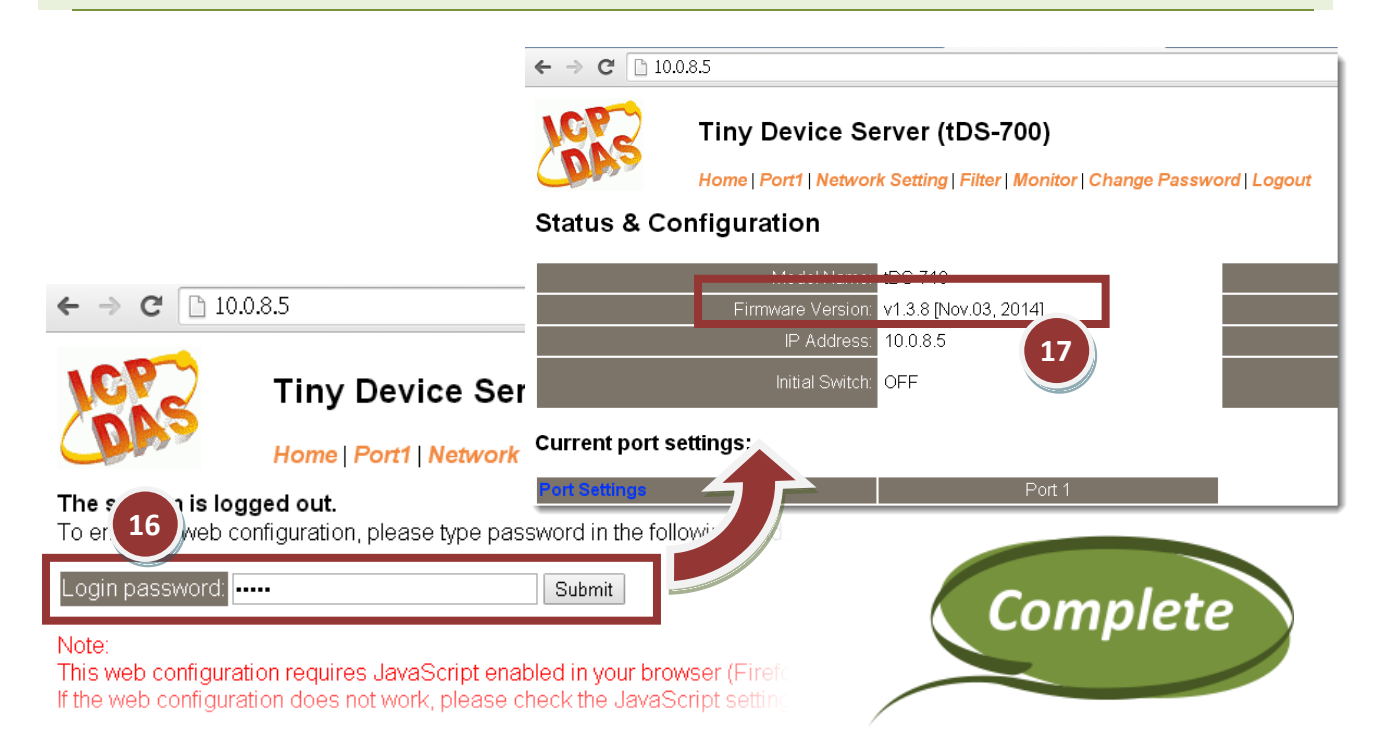

# **3. Troubleshooting**

### **3.1 Firmware update in BOOTP mode**

If the module is not functioning correctly (e.g. there is no response to the search request, or if the system LED is always displayed as either off or on), please download a new image of the firmware from the ICPDAS web site and then update the firmware for the module using the following procedure.

*Step 1: In the eSearch Utility, select the "BOOTP" item from the "Server" menu. A check mark should be displayed next to the item after it has been selected.*

É

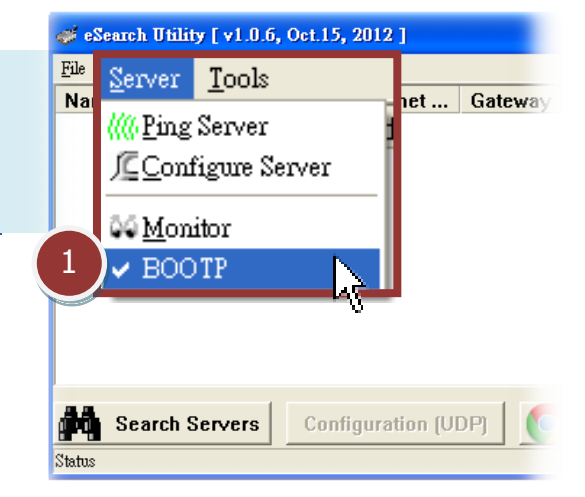

*Step 2: Set the "Init Switch" to the "Init Mode" position.*

*Step 3: Power-on and reboot the tDS-700 module and then click the "Search Servers" button to search for the tDS-700 at the same time. Note that the tDS-700 module will wait for about 5 seconds for the BOOTP search and firmware update when booting in Init Mode. If this step is not successful, reboot the module and search again.*

Firmware Update via Ethernet (Ver. 1.2/ Nov. 2014) **Page: 6** Page: 6

2

.........

*Step 4: Right click on the name "BOOTP" and then select the "Firmware Update" item from the popup menu.*

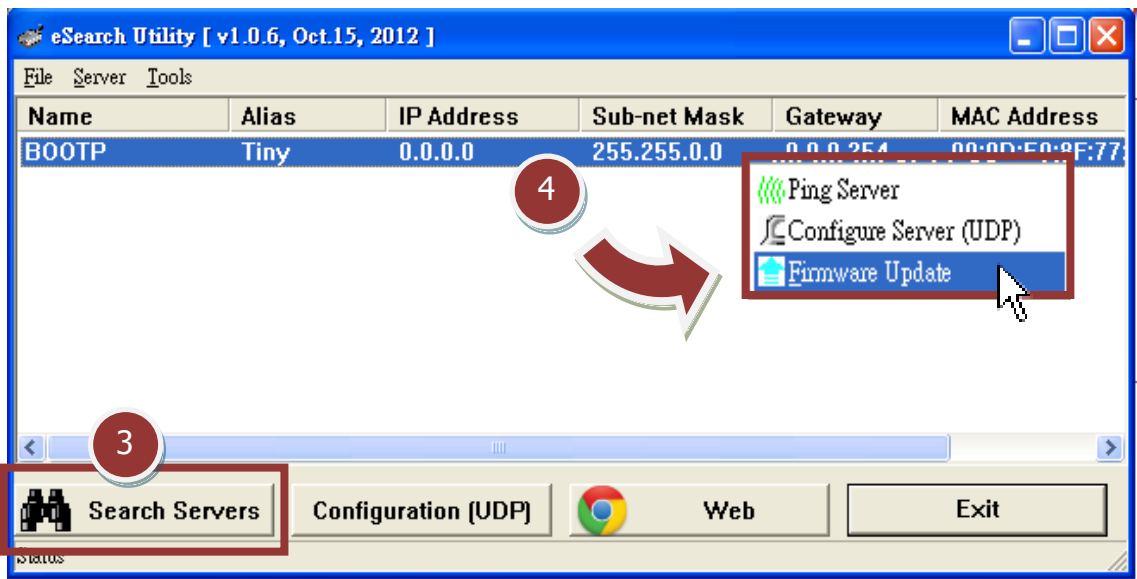

*Step 5: Refer to Steps 4 to 17 [\(Pages 2 to 5\)](#page-2-0) in "Chapter 2-Firmware Update Procedure" to complete the update process.*

*Step 6: After updating the firmware, disable BOOTP mode from the eSearch utility. By selecting "BOOTP" item from the "Server" menu. The check mark next to the item should be removed after it has been disabled. Note that BOOTP mode does not function when searching for a module in Normal mode.*

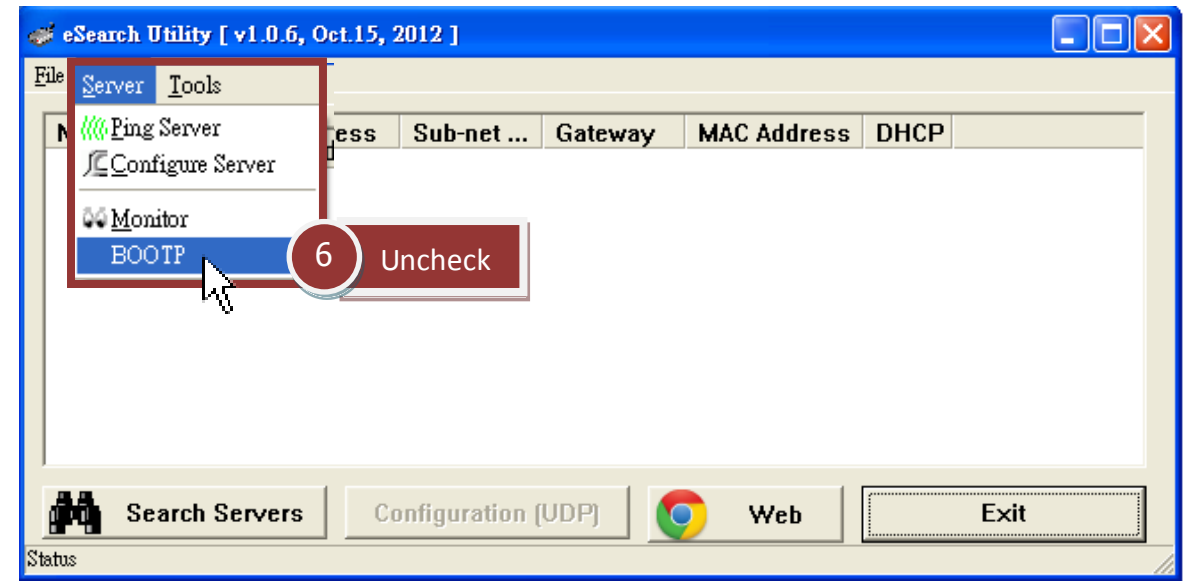

### **4. Additional Information**

**The code contained in the boot loader, which is used to update the firmware image, is not part of the firmware it-self. This means that, the firmware can still be updated even if the built-in firmware has been corrupted or does not exist. If the firmware update fails, simply execute the update procedures again in BOOTP mode, as described in Chapter 3, and the update should be successful.**

The tDS-700 series obtains the IP address assigned by the user and retrieves the firmware image through the utility program. *Note that when updating the firmware, the tDS-700 series uses the factory-default MAC address rather than any user-defined MAC addresses.* The tDS-700 has a built-in flash protection feature that prevents any modification to the firmware stored in the flash memory, before attempting to update the firmware, the "**Init Switch**" should be set to the "**Init**" position and then the tDS-700 can be **powered-on and rebooted** to disable the flash protection.

Since the flash memory then becomes writable, the firmware can be updated via the Ethernet network.

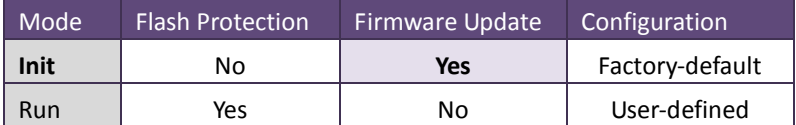

### **Notes:**

<span id="page-8-0"></span>**Note 1:** If the IP address settings do not work correctly (e.g. there is no response to a ping command), please contact your network administrator to obtain a valid IP address for the tDS-700 module. ……………………………………………………………………………………………………………………………. [back](#page-1-0)

<span id="page-8-1"></span>**A.** Note 2: If the settings displayed in the IP address field of the firmware update window is incorrect or invalid (e.g. IP address: 0.0.0.0), then a valid IP address must be manually specified for the tDS-700 in order to process the update operation. Please contact your network administrator to obtain a valid IP address before proceeding.

……………………………………………………………………………………………………………………………… [back](#page-3-0)

<span id="page-9-0"></span>**Note 3:** When updating the firmware, the factory-default MAC address is used rather than the user-defined MAC address. Thus, the MAC address (user-defined) displayed in the firmware update window may not be the one required. If this is the case, the factory-default MAC address should be manually entered into the MAC Address field, or restore the MAC address to the factory-default settings via the web configuration pages.

………………………………………………………………………………………………………………………………… [back](#page-3-0)

<span id="page-9-1"></span>**Note 4:** The "BOOTPREQ from MAC: xx-xx-xx-xx-xx-xx" message indicates there is a module with the factory-default MAC address "xx-xx…" that is asking for the firmware to be updated. The update process will not begin if you assign a user-defined MAC address in the firmware update window, since the addresses do not match. If this situation occurs, repeat the update procedure and manually enter the factory-default MAC address in the firmware update window, as described in **Step 5 [on Page 3](#page-3-0)**. The firmware update procedure is illustrated in the figure below.

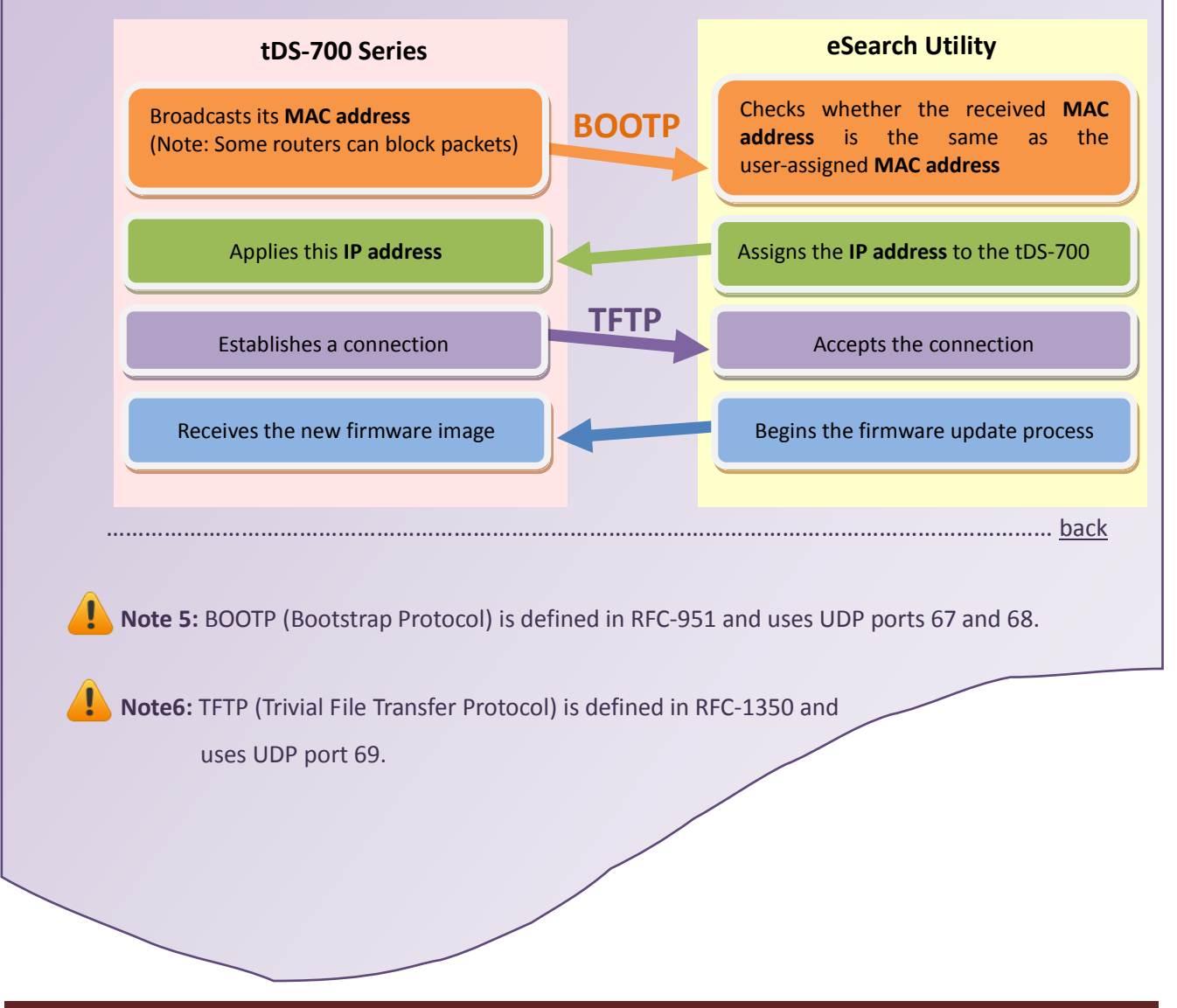

Firmware Update via Ethernet (Ver. 1.2/ Nov. 2014) Page: 9